## **Outlook Handtekening zetten onder mails**

- 1. Maak een nieuw e-mailbericht.
- 2. Kies op het tabblad **Bericht** in de groep **Opnemen** de optie **Handtekening** > **Handtekeningen**.

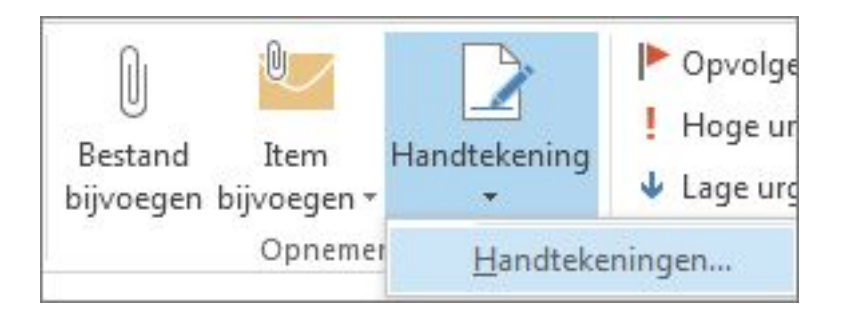

- 3. Onder **Selecteer de handtekening als u deze wilt bewerken** kiest u **Nieuw** en typt u in het dialoogvenster **Nieuwe handtekening** een *naam* voor de handtekening.
- 4. Stel onder **Standaardhandtekening kiezen** de volgende opties in voor uw handtekening:
	- Kies in de lijst **E-mailaccount** een e-mailaccount dat u aan de handtekening wilt koppelen. U kunt voor elk e-mailaccount een andere handtekening hebben.
	- Kies in de lijst **Nieuwe berichten** de handtekening die u automatisch wilt toevoegen aan alle nieuwe e-mailberichten. Als u niet wilt dat al uw nieuwe e-mailberichten automatisch van een handtekening worden voorzien, moet u de standaardoptie **(geen)** accepteren.
	- Kies in de lijst **Antwoorden en doorgestuurde berichten** de handtekening die automatisch toegevoegd moet worden aan antwoorden op berichten of aan doorgestuurde berichten (automatisch ondertekenen). Of u kunt de standaardoptie **(geen)** accepteren.
- 5. Typ onder **Handtekening bewerken** de tekst voor de *handtekening* en kies vervolgens **OK**.

## **Outlook**

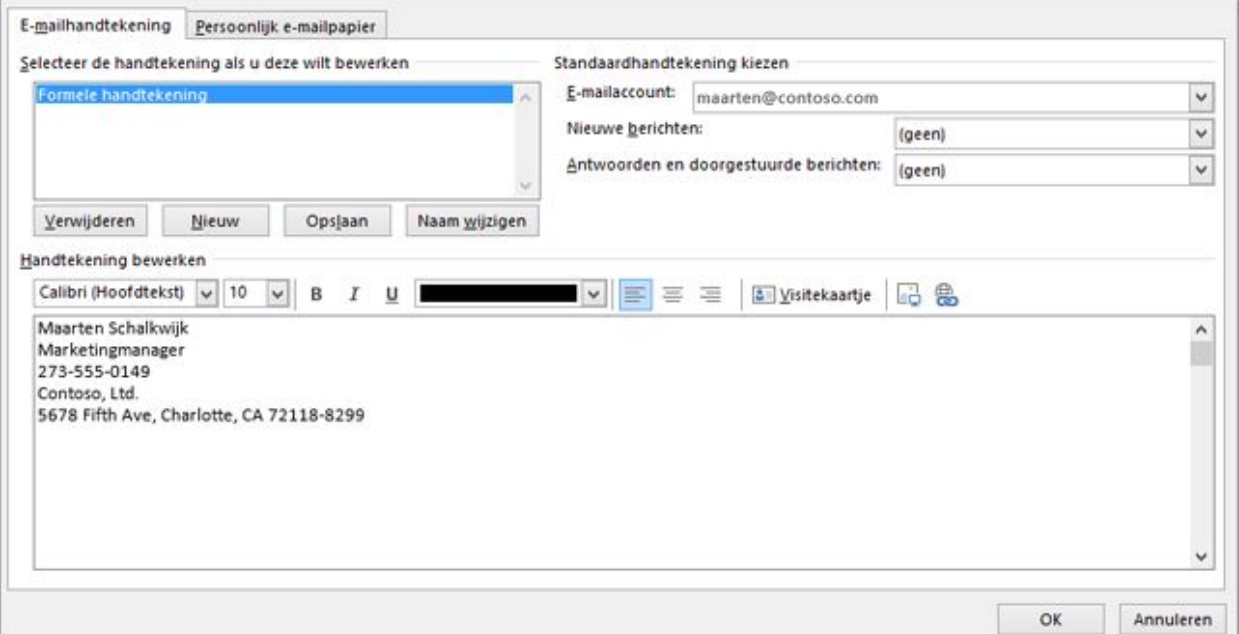

## **Notities :**

- U kunt een handtekeningvak maken net zoals in de screenshot wordt afgebeeld. U kunt onder uw naam (handtekening) meer gegevens toevoegen zoals een functietitel of uw positie en een telefoonnummer.
- U kunt het uiterlijk van alle tekst die u toevoegt, wijzigen via de miniwerkbalk voor het opmaken van tekst boven het tekstvak. U kunt ook koppelingen en pictogrammen voor sociale media toevoegen. Raadpleeg voor meer informatie
- Nadat u uw handtekening hebt gemaakt, voegt Outlook die niet toe aan het bericht dat u hebt geopend in stap 1, zelfs als u ervoor hebt gekozen om de handtekening toe te passen op alle nieuwe berichten. U moet de handtekening handmatig toevoegen aan dit ene bericht.

Unieke FAQ ID: #1005 Auteur: rudi Laatst bijgewerkt:2017-10-26 21:31